### Scholarship Information

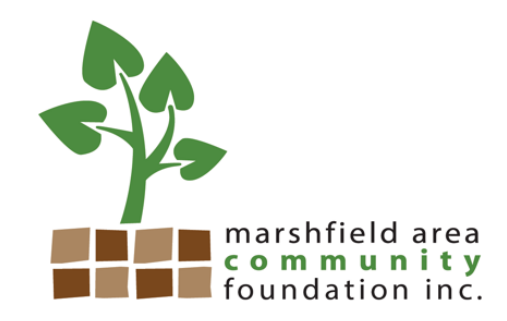

#### Timeline:

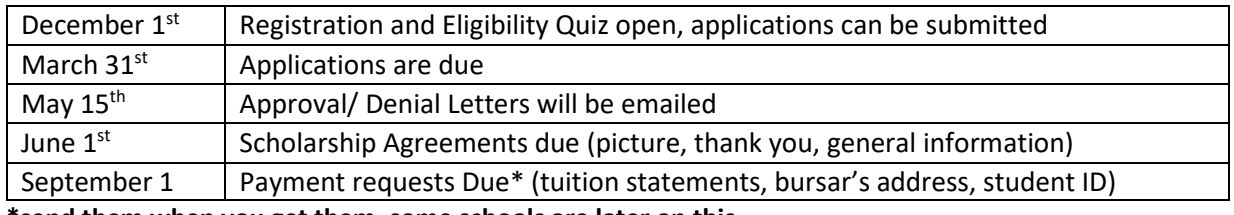

**\*send them when you get them, some schools are later on this**

#### **Need help?** Contact: Katie Bauer

715-384-9029 [Katie@marshfieldareacommunityfoundation.org](mailto:Katie@marshfieldareacommunityfoundation.org)

#### **Registration**

To get started, click the link that will be available December 1, on [www.marshfieldareacommunityfoundation.org.](http://www.marshfieldareacommunityfoundation.org/) This will bring you to MACFI's Foundant *Logon Page*.

1. **Create New Account**.

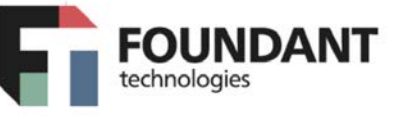

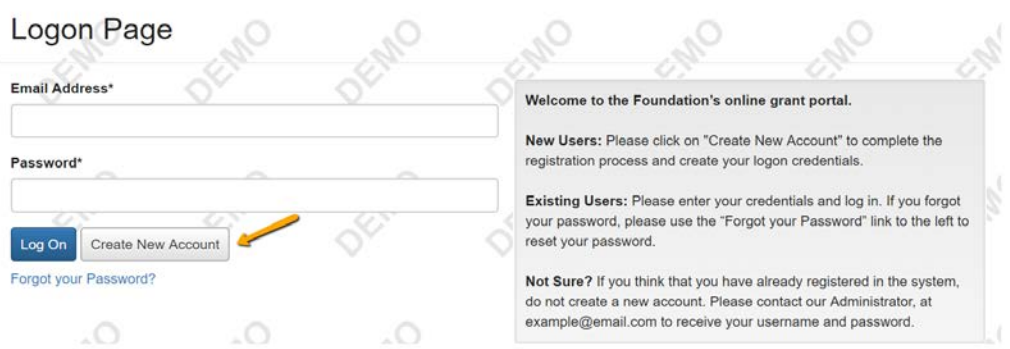

- 2. The next page asks you to confirm that you've received a confirmation email. (This step is important to make sure that you can receive other emails about your scholarship applications and possible awards.)
	- 1. You'll want to use your personal email for your account, so you are able to check it after graduation from your high school.

## **Applying**

≪

1. Use your new account to logon, click **Apply** in the top navigation bar

**■ Apply** la Fax to File

# **Applicant Dashboard**

2. Click **Apply** next to an opportunity to begin an Application.  $\triangle$  Apply

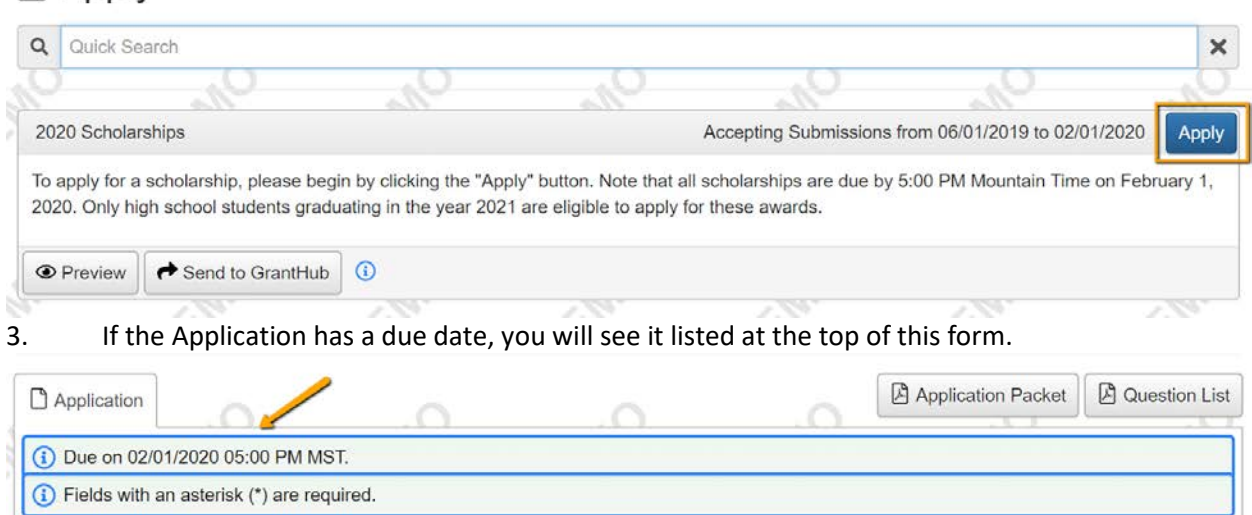

4. The Application may contain sections to be completed by another person, for example someone who will write you a letter of recommendation or upload a transcript for you.

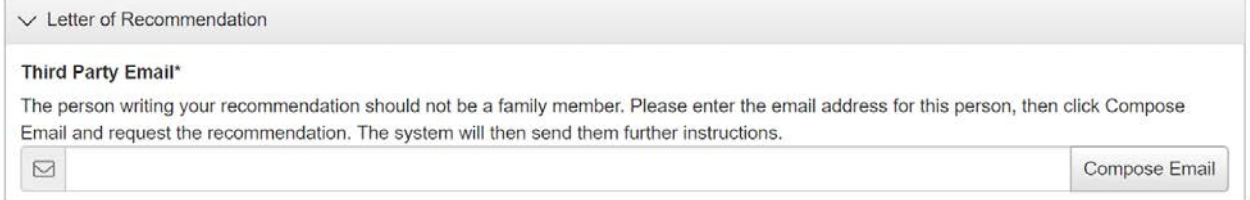

After typing in the email address for the person who will complete that section for you, click **Compose Email**. The system will then send them an email with a link to complete the questions in that section. You can see whether or not they've been completed.

5. The system will autosave your work on the Application after every 100 characters you type or when you click into the next question. You can also click **Save** if you need to leave the site before you're done. When you return to the site, click **Edit Application** from your dashboard to return to the form.

# **Applicant Dashboard**

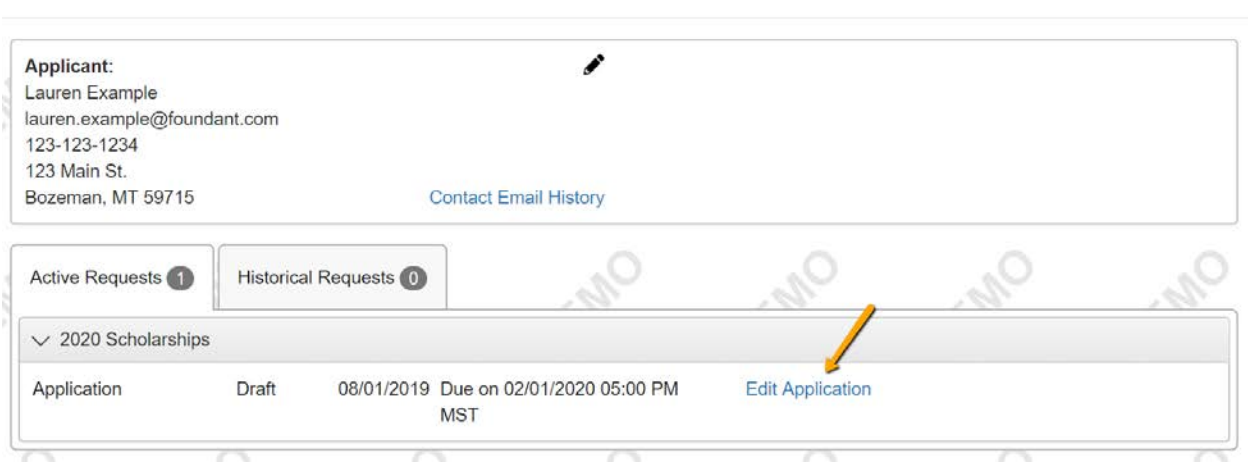

6. Once you're finished with the application, click **Submit**.

a. If you have not completed all required questions, the system will let you know.

7. Now you'll see a confirmation page, which lists the scholarships/opportunities you're eligible to apply for. You'll also see a list of any scholarships that require supplemental questions. The system has automatically submitted your Application for scholarships you're eligible to apply for that do not require supplemental questions.

1. For scholarships that do require supplemental questions, you'll have the option to complete that info and submit your Application to those scholarships as well.

## **Confirmation Page**

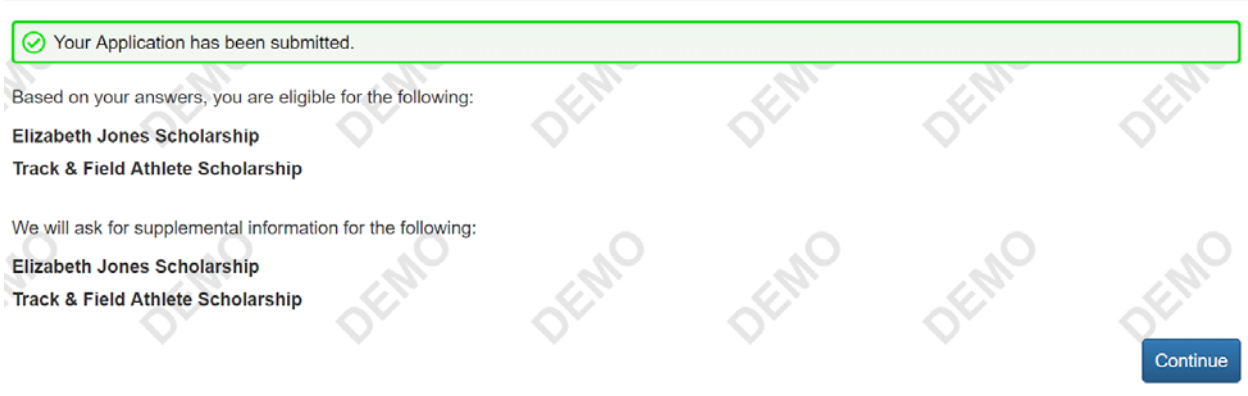

8. If you do not want to apply for an opportunity with supplemental questions, click **Decline Opportunity**.

9. While working on your Application, you can click **Question List** to download a PDF version of the questions (without your responses). You can also click **Application Packet** to download a PDF version of the Application with your responses, plus any documents you've uploaded within the form.

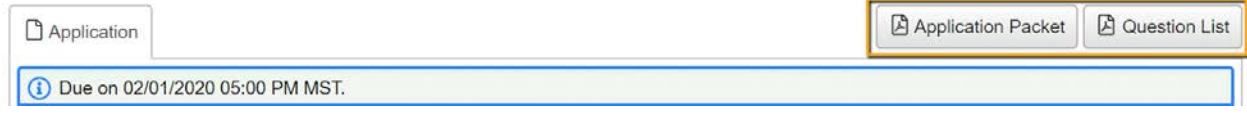

#### **Your Dashboard**

1. After logging in, you'll land on your dashboard. You can return here through the **Home Icon** in the upper navigation bar at any time.

2. The *Historical* tab will contain your Applications once they are no longer open or active.

3. The *Active* tab will contain Applications you're still working on and any Applications waiting for approval.

**Applicant Dashboard** Applicant: Î Lauren Example lauren.example@foundant.com 123-123-1234 123 Main St. Bozeman, MT 59715 **Contact Email History** Active Requests Historical Requests (0)  $\vee$  2020 Scholarships Submitted 08/01/2019 View Application Third Parties: 1/1 Application

4. You can see any approved application through the **View Details** link. The **Award Details** tab on the next screen will show the amount of your award and more information.

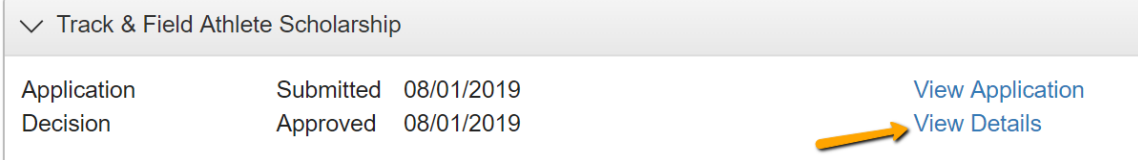

5. If you've been assigned any Follow Up forms to complete for an award, you will see them listed on your dashboard along with their due dates. Click Edit next to a Follow Up form to access it.

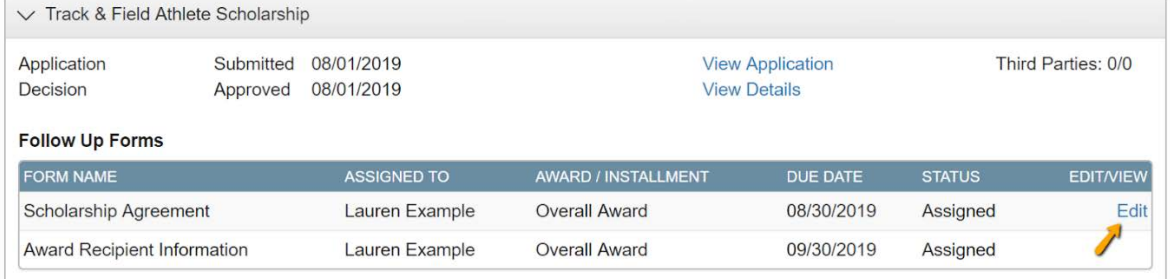

6. You may also download a PDF version of the Follow Up form questions by clicking **Question List,**  or download a PDF version of the form with your responses by clicking **Follow Up Packet.** 7. Click **Submit** when you're done filling out the form.

**A** Question List **A** FollowUp Packet **B** Eligibility **Application D** Follow Up 10/01/2019. 8. You may edit your profile at any time by clicking on your name in the upper right corner of the

screen when logged on. Then click **Edit My Profile.**Lauren Exampl

**■ Apply** ⊪ Fax to File ◢